## 场地设计 场地修改器:垫

在这一章中,我们将要看看**"**垫**"**和"带挡土边的垫**"**场地修改器。简单而言,垫的作用是在限定区域内 调整场地的高度。"带挡土边的垫"修改器添加允许围绕垫塑造地形的附加部分。这提供了对挖填量的 准确控制。垫可用于平整楼房、观景台、硬景观、运动场、梯田区、游泳池等许多其他用途的用地。

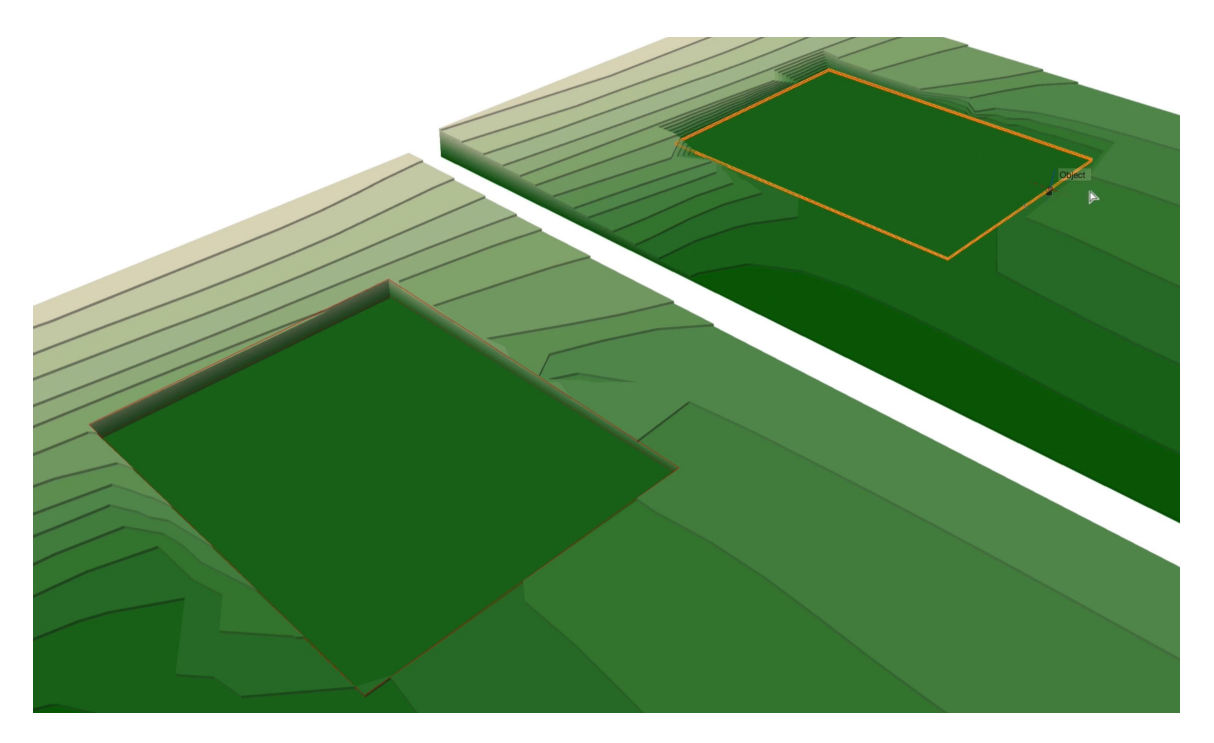

首先,我们将探索创建简单垫的过程。我们可以直接使用"场地修改器"工具,或通过"从形状创建对象"命令来创 建垫,我们将在这个实例中转换矩形。

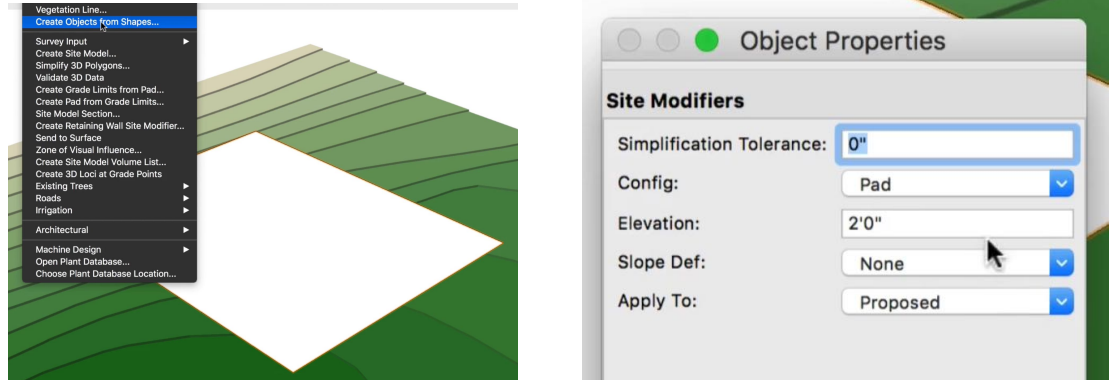

首先,我们需要启用垫。接下来,需要指定"高度",或使用"捕捉到轮廓高度"模式来获得场地轮廓的 高度。我们将使用这个模式为这个实例创建一个简单的矩形垫。

我们现在有垫修改器。如果检查对象信息面板,可以看到它从转换的矩形提取了高度。不过,目 前我们的场地看起来不变,只有一个红色矩形在场地上。

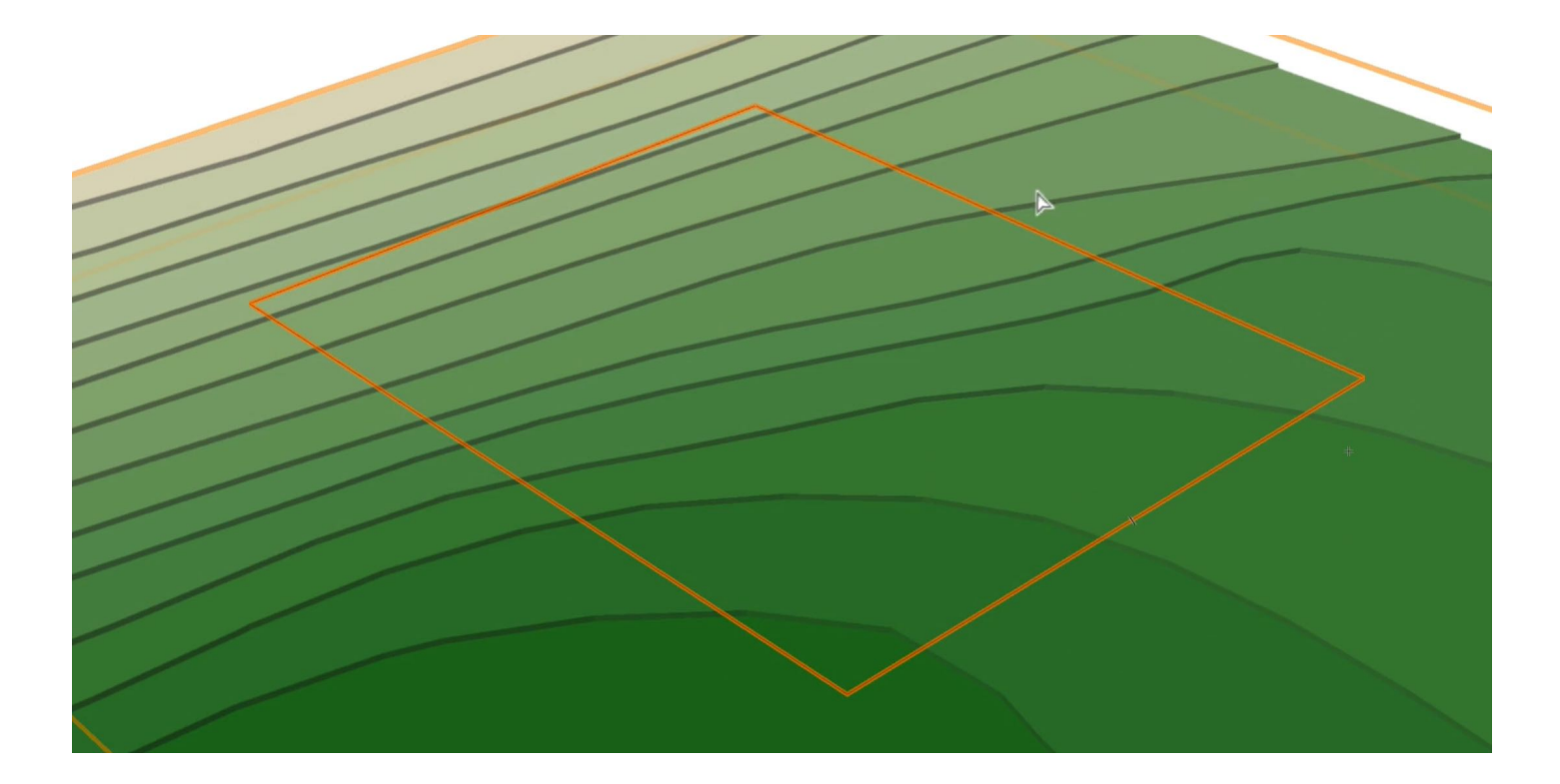

这是因为两点:第一,在对场地进行任何更改之后,需要对场地进行更新以显示这些更改。但是, 这样做之前,需要确定选择哪一部分场地做修改,并确保场地模型被设置为显示修改部分。对于这 个垫,选择"拟建"。

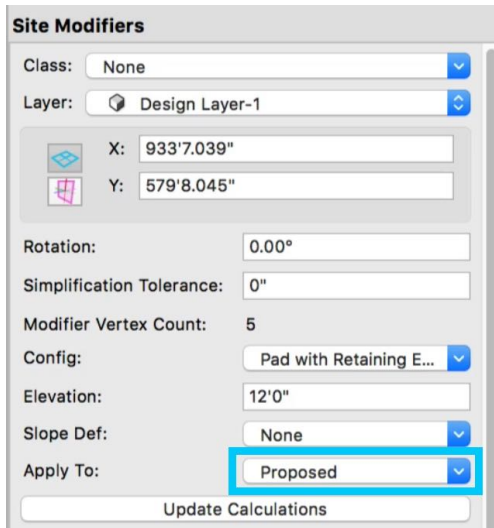

所以,先让我们确保这个垫被应用到拟建的模型。正如我们在对象信息面板中看到的,它当前设置 为"拟建"。接下来,我们需要确保场地模型显示拟建的场地。要查看这一点,选择场地模型并查看 对象信息面板中的二维和三维显示设置。我们会更改它们为显示"仅限拟建"。如果您不熟悉这些场 地模型设置或现有与拟建场地模型之间的差异,暂停下来查看之前的"场地模型"章节。将垫设置为" 拟建**"**并将场地模型显示也设置为**"**拟建**"**之后,就可以更新模型并查看更改了。选择场地模型并单击 对象信息面板中的"更新"按钮即可。更新完成后,我们可以看到场地模型更新的二维表现。

现在我们已经提出了垫设置和我们的显示设置为我们的网站模型建议,我们准备更新模型,并看到 变化。选中**"**站点模型**"**后,我们只需点击**"**对象信息**"**面板中的**"**更新**"**按钮即可。更新完成后,我们可 以看到站点模型更新的二维表示。

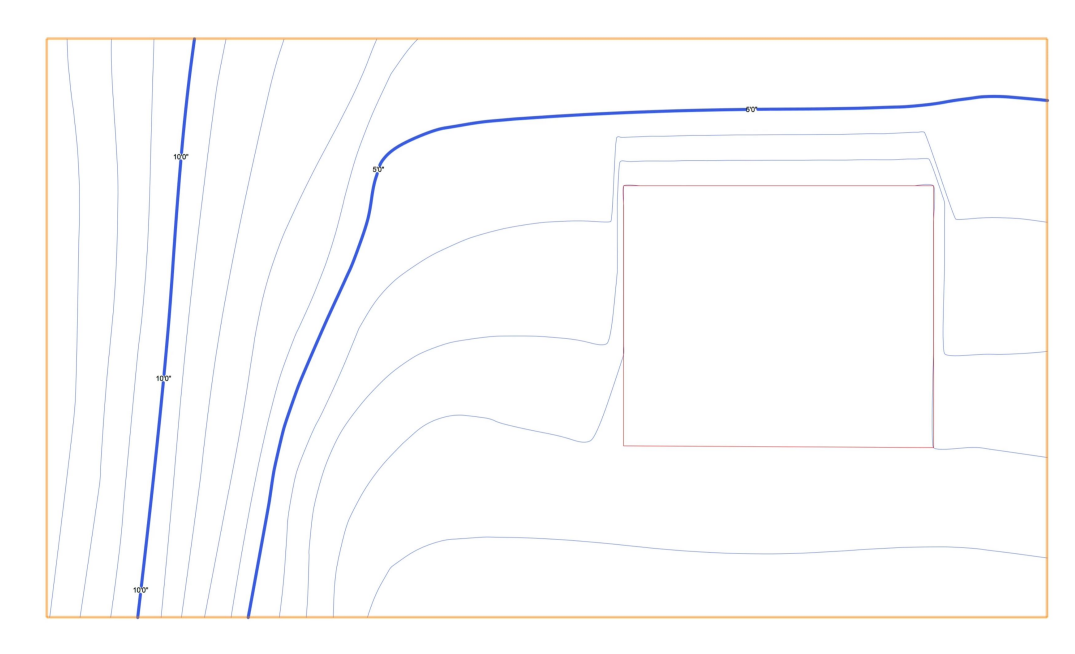

轮廓已被调整到垫的高度。如果我们用三维查看,也看到三维表现更新。记住,这个垫目前调 整拟建的模型,所以如果二维或三维显示被设置为"仅限现有",更改就不会显示。

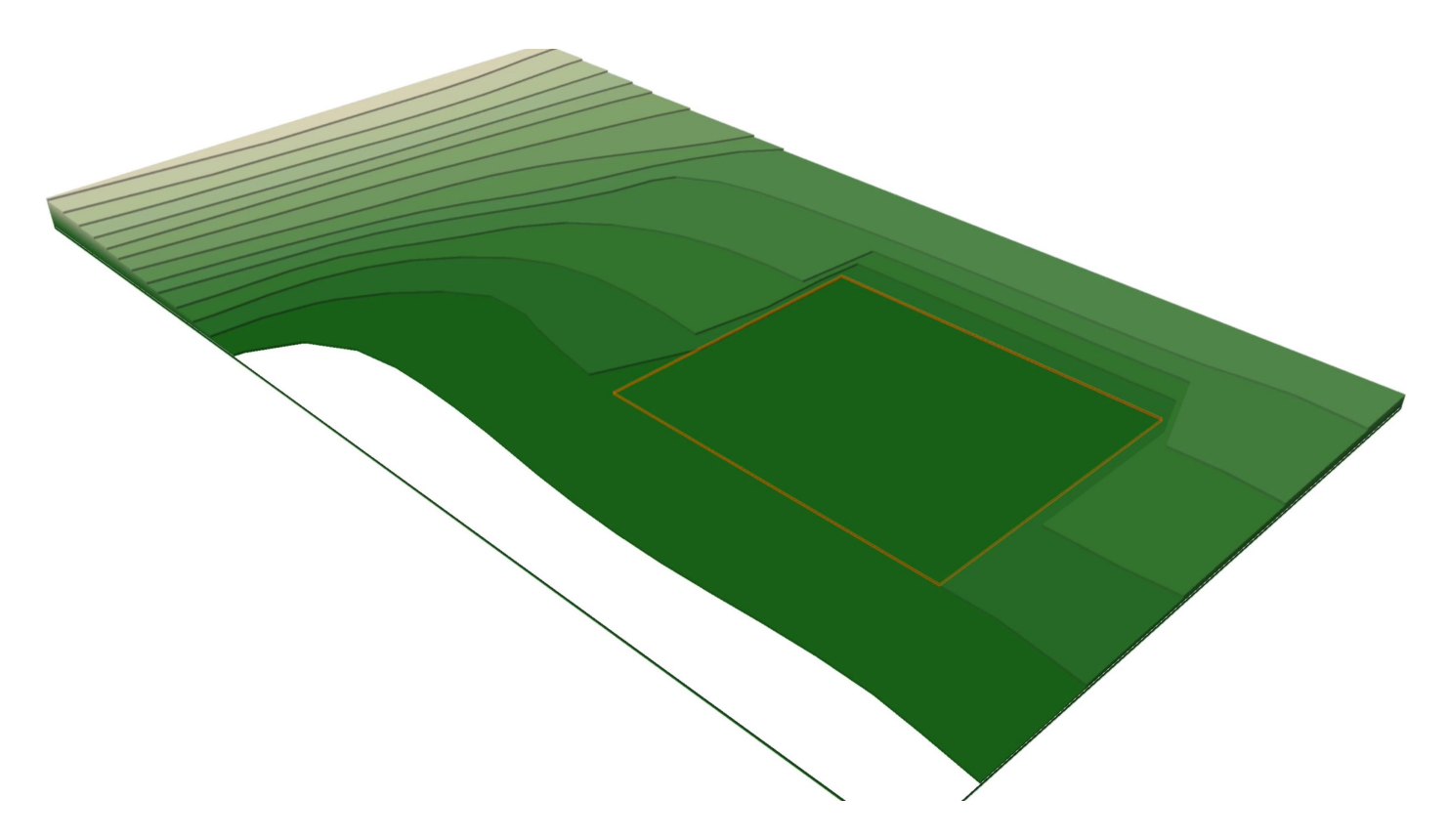

场地修改器被选定后,可以通过对象信息面板调整其设置。可以调整**"**旋转**"**、**"**简化耐阴性**"**、**"**配置 "、"高度"、"斜率"以及应用的模型部分。任何更改都需要更新场地模型。例如,如果我们提高了垫的 高度,我们将需要更新场地来查看更改。在仔细查看斜率选项和计算数据之前,让我们看看带挡土边 的垫如何影响场地。

"带挡土边的垫"修改器和"垫"的运用相似,因为它们在对象边界内更改模型的高度,但它们附加控 制。让我们对比看看"垫**"**和"带挡土边的垫**"**。在右边,是常规的"垫**"**修改器,在左边是"带有挡土边 的垫"。为了更容易看到它们之间的区别,让我们看三维模型。

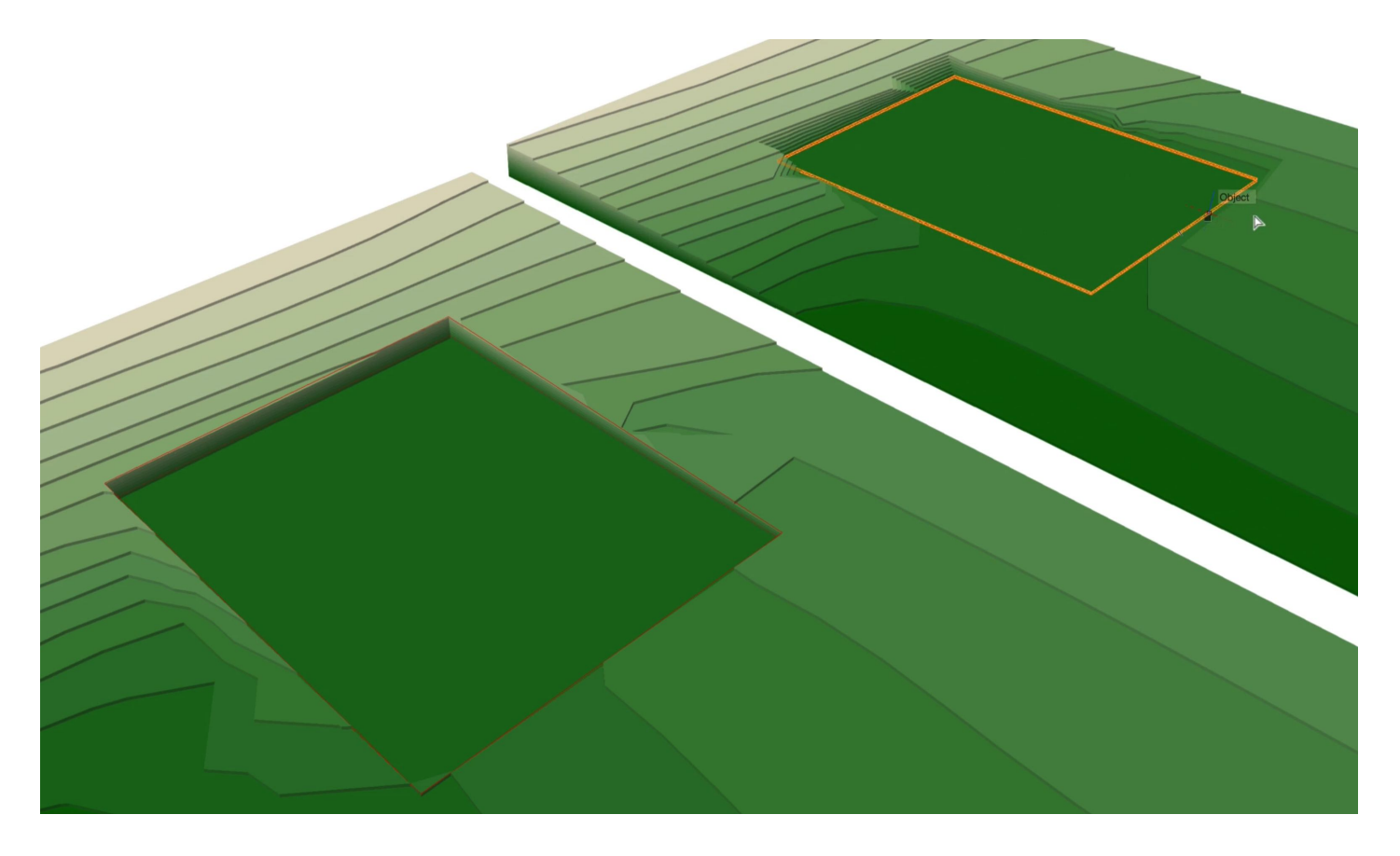

在这里我们可以真正发现区别。垫修改器调整场地没有任何限制,使标高下降到垫的高度。再看带 挡土边的垫,看起来就像是对模型的一个干净切割,几乎像一个模型切割机去除了场地的一部分。 如果仔细看这个修改器,我们可以看到这个对象实际上有两部分:

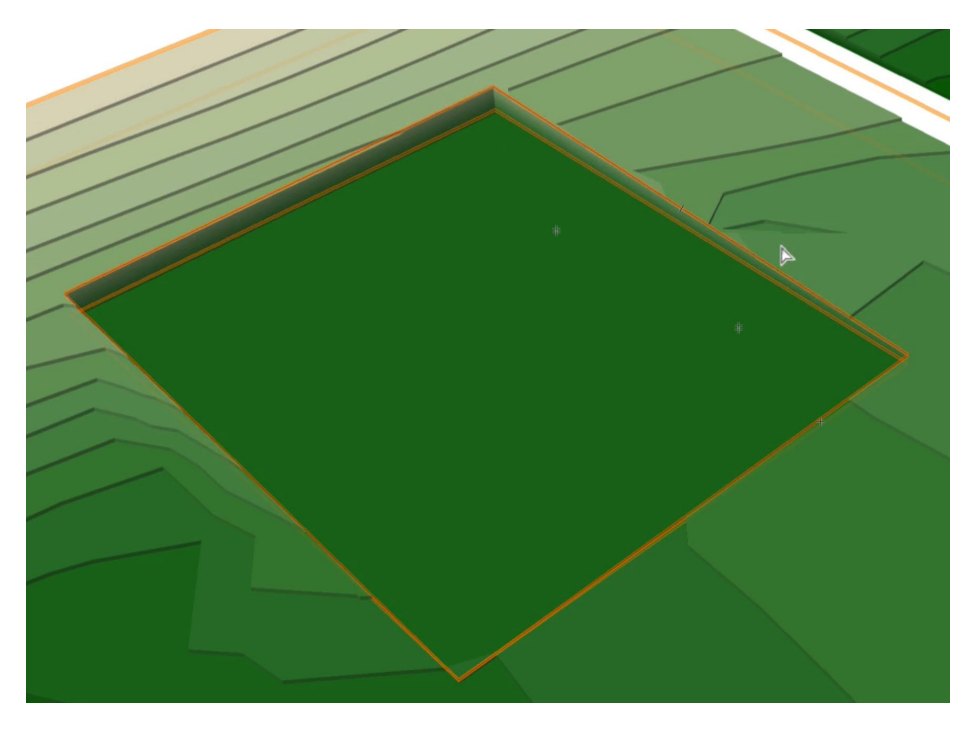

在场地表面上的较低对象是垫 本身,较高对象是挡土边。

挡土边保持场地的当前高度到 达垫边缘。然后垫降低场地的 标高到所需的高度。

这个工具用于地基,或者天井 或过道的合适挖填。

创建带挡土边的垫和垫一样,唯一的区别是我们要使用挡土边配置。修改器可以使用场地修改器工 具创建,也可以适用**"**从形状创建对象**"**命令从现有形状生成。在这个实例中,我们将绘制一个矩形, 然后使用"从形状创建对象"命令将它转换。我们会选择带挡土边的垫配置,并设置和垫修改器所用相 同的标高。

到现在为止,这个过程与使用垫相同。接下来,我们会更新场地模型。目前,垫修改器和带挡土边 的垫之间似乎没有大的区别,这是因为我们还没有调整场地修改器的挡土边部分。

如前所述,该修改器还有附加组件。目前,挡土边与垫的高度相同,我们需要分别调整高度。这有几 个方法可以做到。让我们从最简单的方法之一开始:

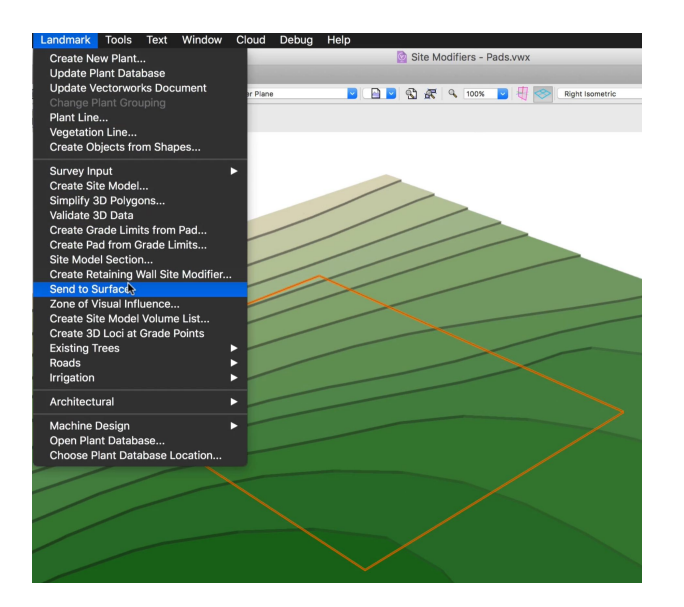

使用"发送到表面"命令,我们可以将挡土边移到场 地的表面。我们希望在调整场地高度之前运行**"**发 送到表面"命令,因此我们将撤消对场地的更新, 以找回原始表面。现在,我们可以将挡土边发送 到模型的原始表面。

**"**发送到表面**"**命令在**Landmark**(景观版)菜单 中,或者如果您使用Architect (建筑版)或 Designer (设计师),可以在"AEC > Terrain" 下面找到该命令。有几个选项可以用来调整修 改器。

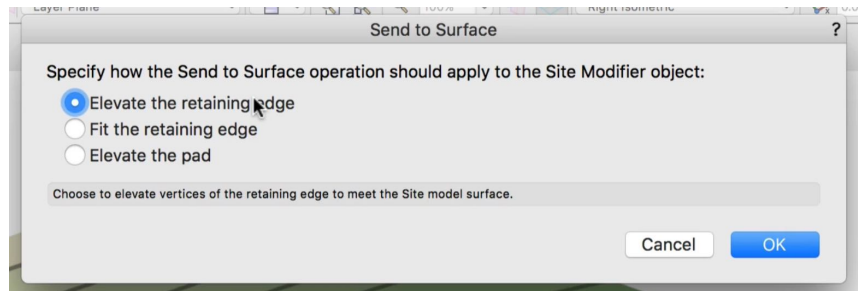

首先,我们可以提高挡土边——这将把挡土边缘的每个顶点发送场地的当前高度,本质上,对象的 每个点都将移动到正上方表面高度。

接下来,我们可以选择"调整**"**挡土边到表面——这和具有很大差异的提高选项运用相似。如果场地 表面不同,挡土边将与表面一致。根据需要,额外的顶点将被添加到挡土边,并被发送到当前的表 面高度。这提供了对当前表面的准确调整。

最后一个选项是将修改器的垫而不是挡土边部分移动到表面。它移动垫的中心到该处表面的当前高 度。这对于斜率设计很有用。

"发送到表面"命令可用于发送垫到表面,然后第二次调整挡土边到表面。

对于更多有限控制,我们可以通过对象信息面板或使用**"**重塑**"**工具调整**"**挡土边修改器**"**的高度。在**"** 移动**″**下拉菜单中,我们可以在单独的**"**挡土修改器顶点**"**或整个**"**挡土修改器边**"**之间进行选择。这也 可以使用"重塑"工具来实现。我们可以根据需要移动、添加和删除顶点。

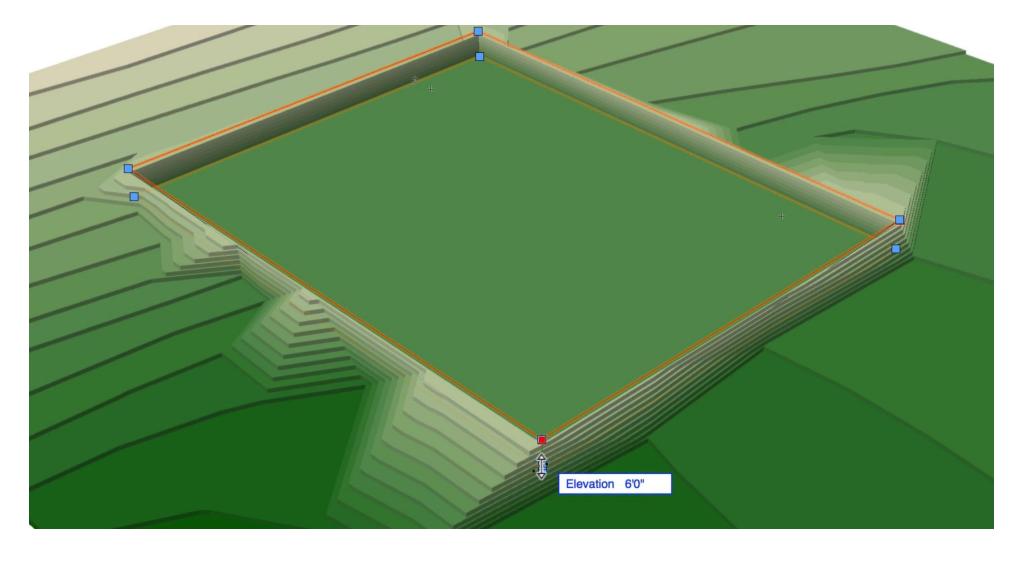

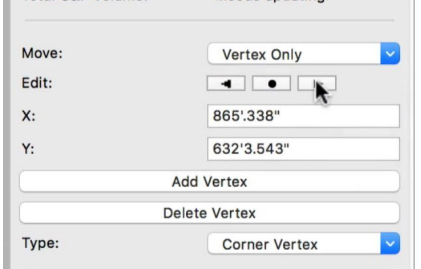

好了,我们现在知道了这两种修改器是如何影响场地的。然而,正如您可能已经注意到的,我们创 建的所有垫都是扁平的。但是很少有场地任何区域都完全平坦。这将存在严重的排水问题。由于这 个原因,"垫"和"带挡土边的垫"修改器都有斜率选项。

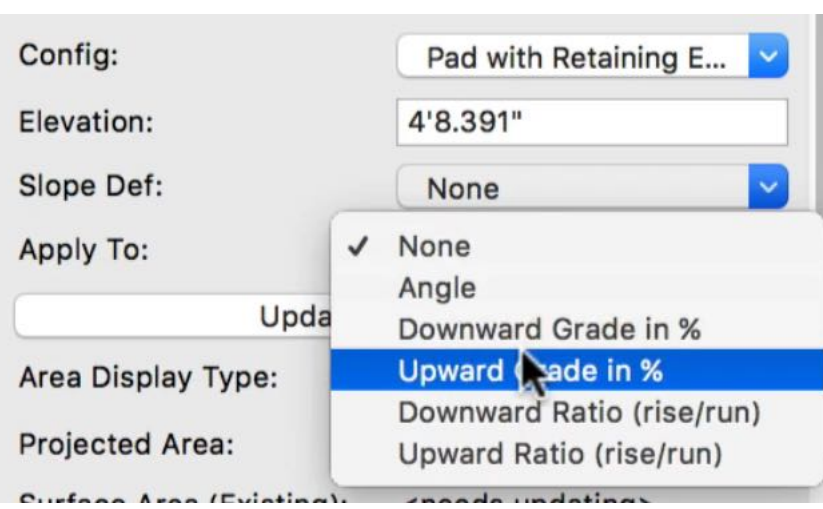

这两个修改器运用都相似,因此我们 将在这个示例重点探讨常规的垫修改 器。目前,这个垫没有斜率。要给垫 一个斜率,只需在对象信息面板中选 择"斜率定义"。斜率可以通过角度、 向下或向上的坡度百分比或比率来定 义。此选项仅控制斜率如何在修改器 上显示。

实际斜率是通过"斜率"、"末端高度" 或"轮廓角"字段来设置。在任何一个 这些字段中输入值将更新其他字段。 在本实例中,我们将使用"向下坡度 百分比"选项并将斜率设置为1%。

定义了斜率百分比之后,需要设 置高度参考和倾斜方向。

这通过调整俯视图中的斜率控制点 来实现。选择场地修改器,我们可 以看到斜率控制点。

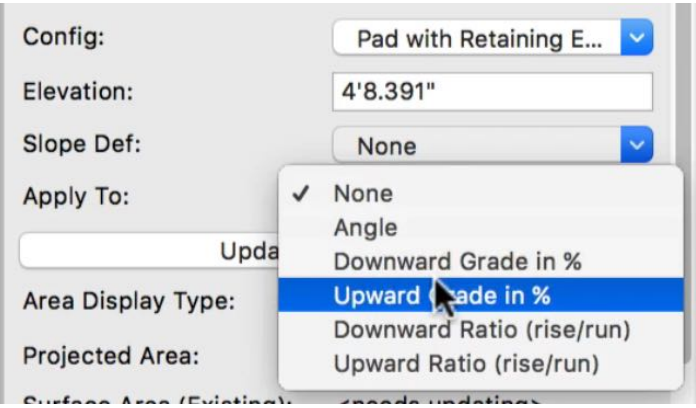

参考高度控制点用带十字准线的圆圈来确定。这个点确定在垫上标高开始的位置。这是设定的垫高 度。

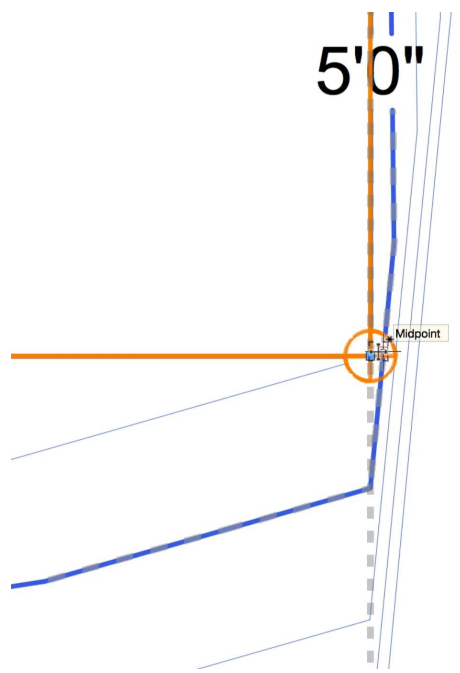

将修改器添加到场地后,就可以生成 挖填计算。这要通过在对象信息面板 中设置所需的单位,然后单击"更新 挖填计算"按钮来完成。

先添加主要场地修改器再计算挖填量是 一个好方法。我们将在以后的章节中详 细介绍挖填。

虚线延伸到另外两个控制点, 设置此轮廓的角度"通常",这将沿垫的边但可以调整。

最后,我们需要设定倾斜的方向。这通过倾斜方向控制点处 理。这由箭头标记指示。移动这个箭头向着您想要倾斜的方 向。

我们可以更新场地模型并查看更改了。模型调整,我们现在 有倾斜的垫:

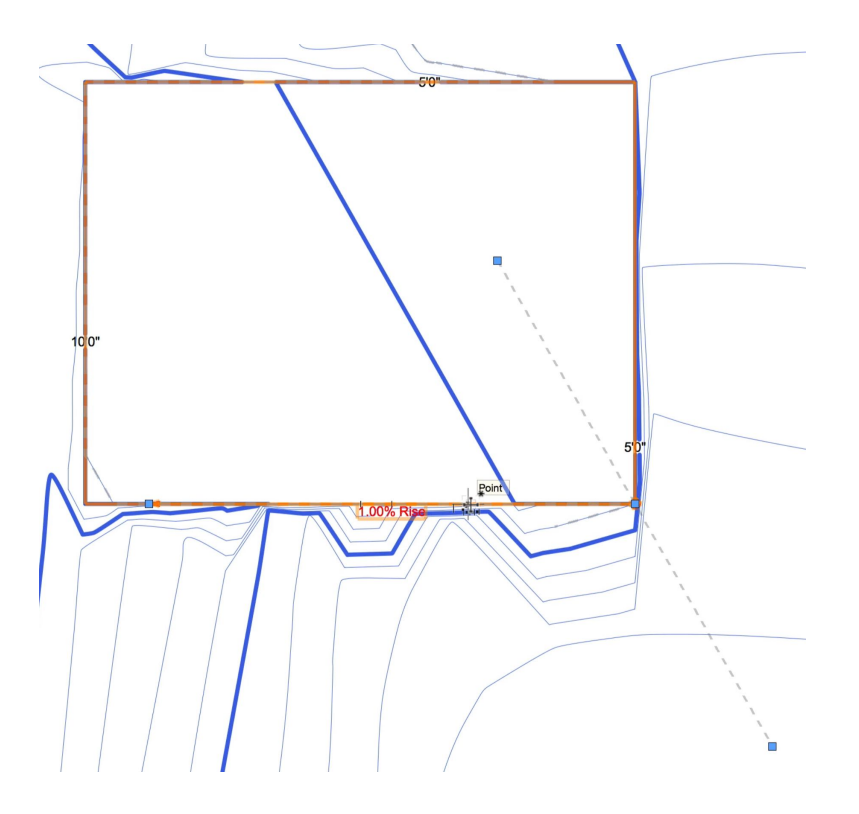

最后,让我们复习一下创建垫修改器的要点。首先,创建垫场地修改器有几个规则要遵循,垫不应该重 叠垫。

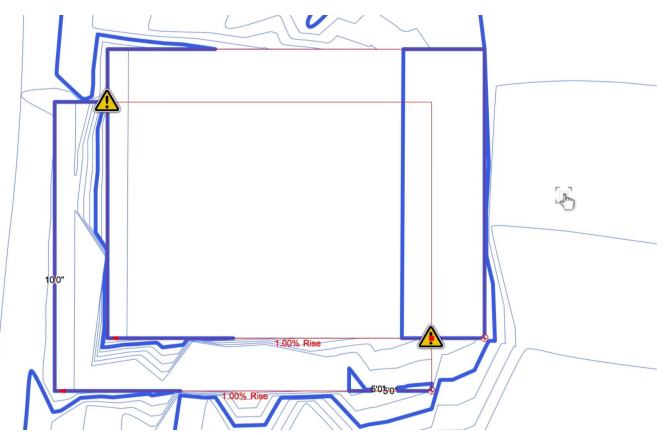

垫可以放在另一个垫的内部,但边界不应该接触或交叉。如果垫与另一个垫交叉,将发生"修改器 冲突"。这会显示一个警告图标在场地上和对象信息面板中。垫的边缘可以接触另一个垫的边缘的 唯一机会是当这两个边缘在同一高度时。

还要记住一些插件对象如硬景观可以有垫场地修改器。创建附加垫修改器时要记得这点。

每当放置平整场地的修改器时,我们总是希望限制这些修改器在场地上影响。我们不希望在一个 区域发生变化影响整个场地的平整。

这是由"平整界线"场地修改器处理的,我们将在下一章中讨论。

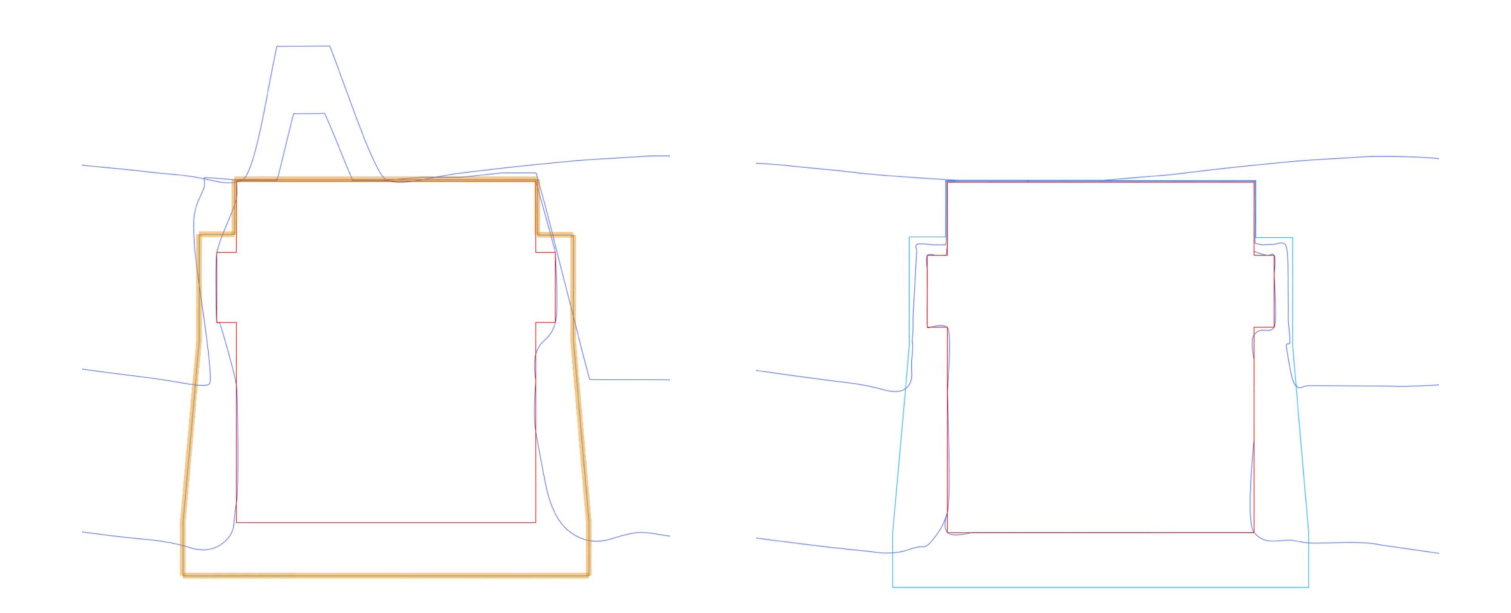